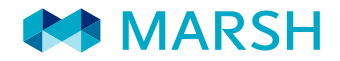

# NETCERT USER GUIDE JANUARY 2019

*Functional Super User guide to navigating and using the NetCert application*

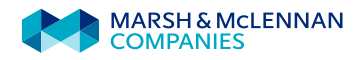

# **Contents**

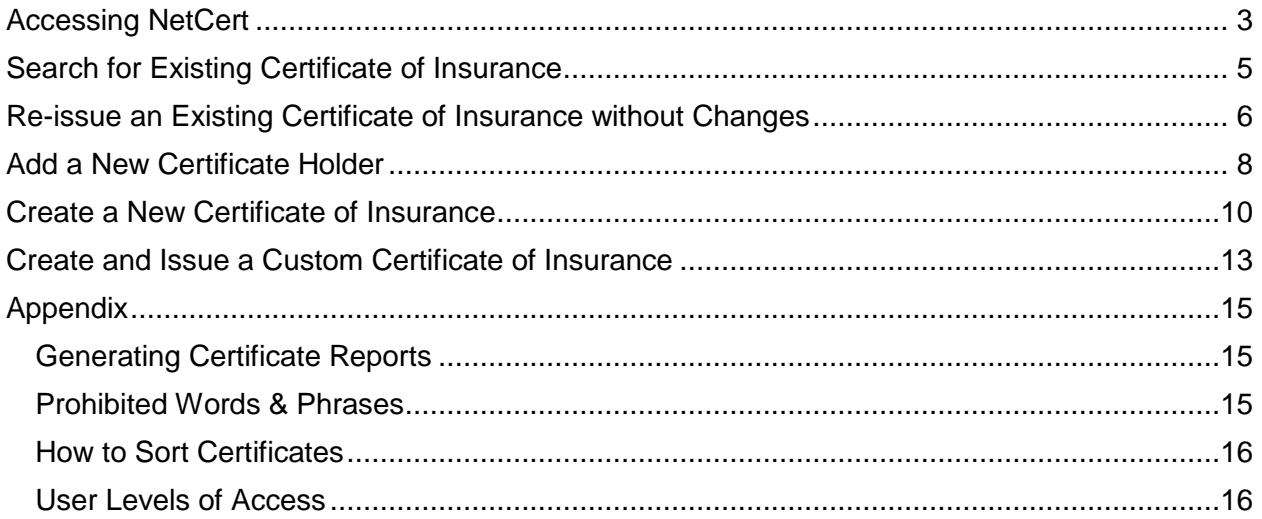

# <span id="page-2-0"></span>**Accessing NetCert**

- Navigate to the Marsh Portal by logging on to the Marsh.com Home page. From "My Applications", you should be able to directly access the NetCert application to produce certificates.
- $\bullet$
- *NetCert is currently compatible with Internet Explorer 11 & Firefox browsers*

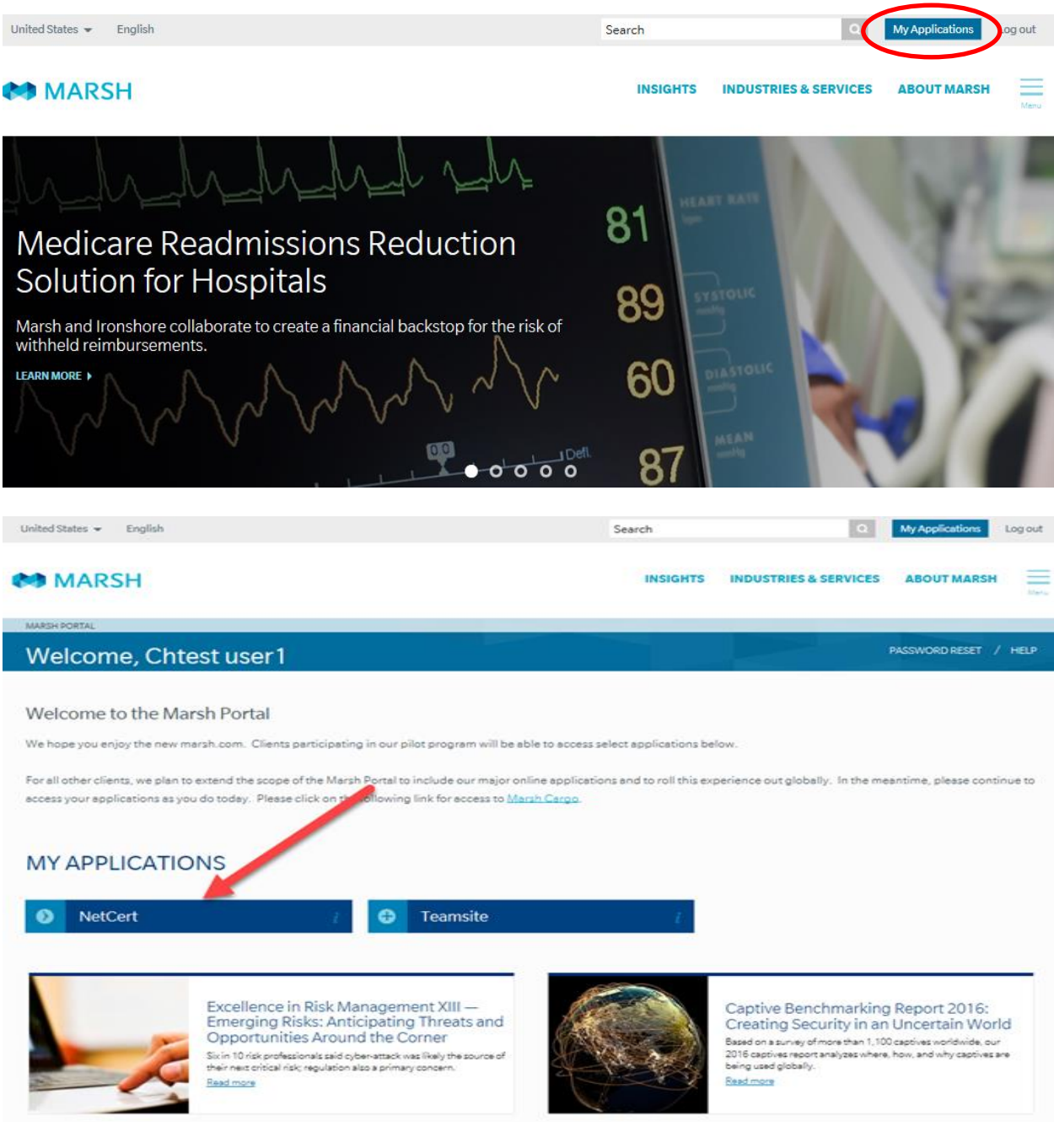

- Once user has clicked the NetCert button on the platform home screen, they will immediately be taken to the NetCert application link for that client to access certificates associated with that client.
- From the NetCert Home page, click on the hyperlink for the client name:

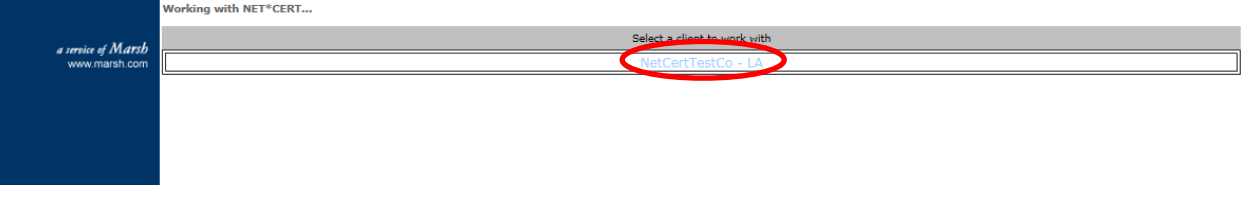

*If you have trouble accessing Marsh.com, MarshConnect, NetCert, or have technical issues within any of the sites, please email [myappsupport@marsh.com](mailto:myappsupport@marsh.com) for assistance. A Marsh representative will respond to your request within one business day.*

# <span id="page-4-0"></span>**Search for Existing Certificate of Insurance**

• From the Home screen Click "Certificate List"

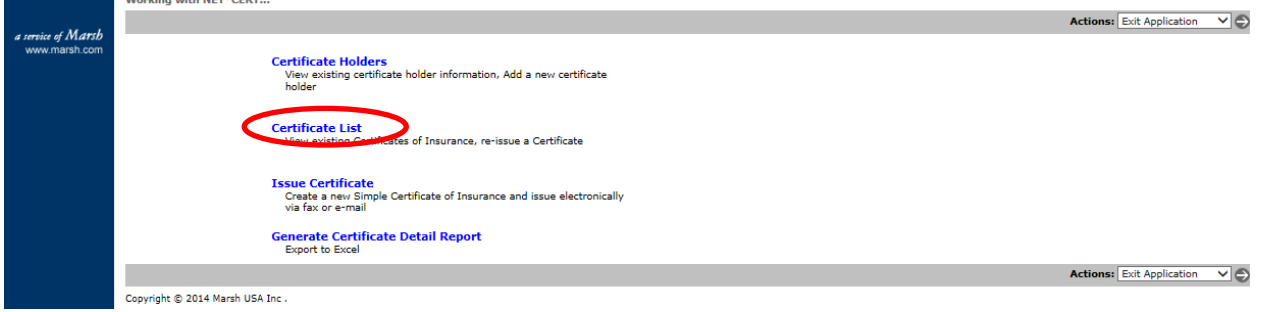

- To scroll through the list manually, use the "Back" and "More" navigation buttons on the right-hand side of the screen until you find the correct Holder
- To search for a specific Holder name, click on the arrow next to "Search Certificate List":

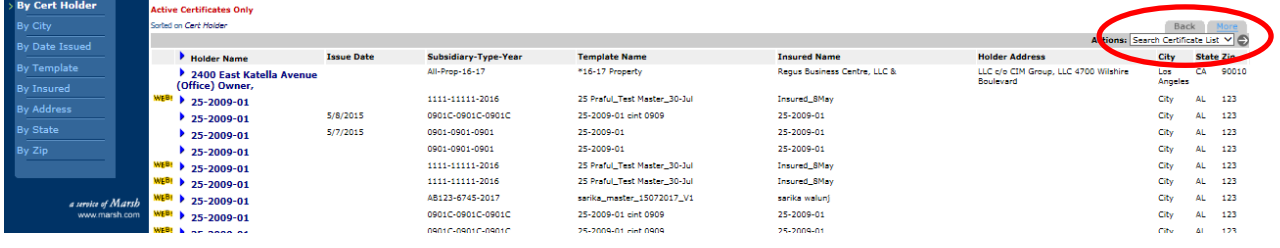

 From the "Search" screen, choose to search by various items from the "Look in:" menu. Type in your search criteria, and click the "Search" button. A list of certificates should come up on your screen based on the search criteria provided.

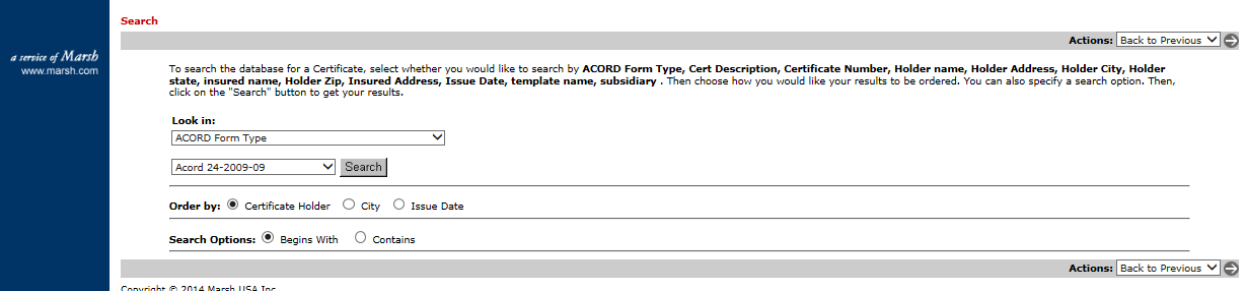

# <span id="page-5-0"></span>**Re-issue an Existing Certificate of Insurance without Changes**

• From the Home screen Click "Certificate List"

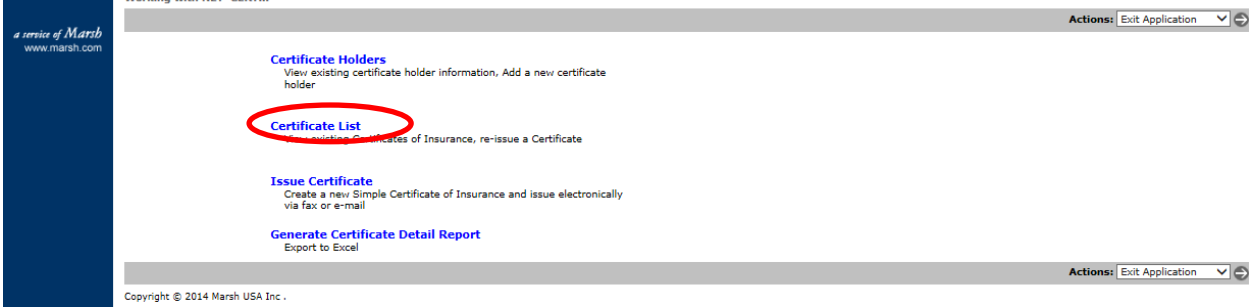

 From the Certificate List, search for the certificate you want to reissue and click the link for the Holder Name

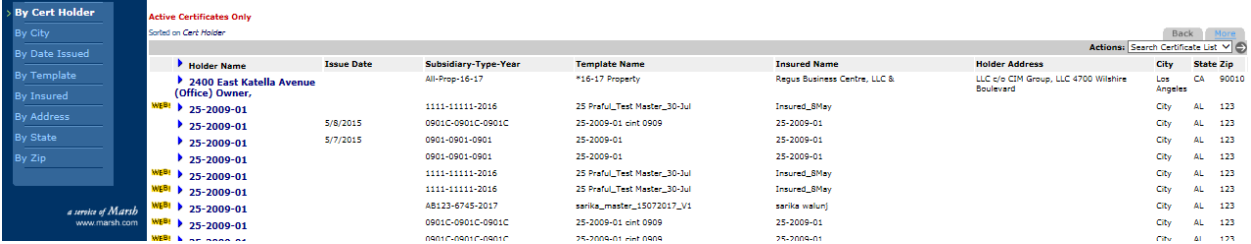

Click the arrow next to "Issue" or "Preview" on the right-hand side of the screen:

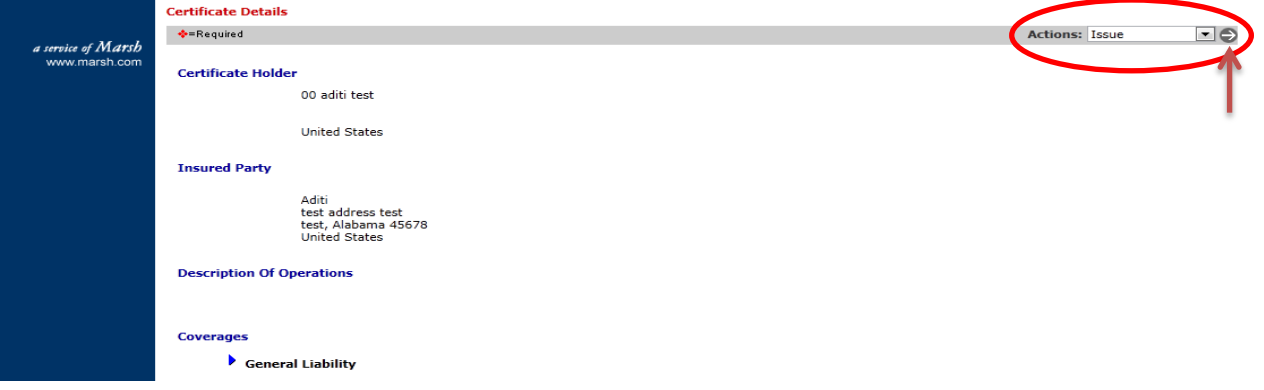

• From the "Issue Certificate" screen, choose from preexisting recipients which are sourced from Marsh systems, or manually enter additional recipient(s) and click "Save & Issue":

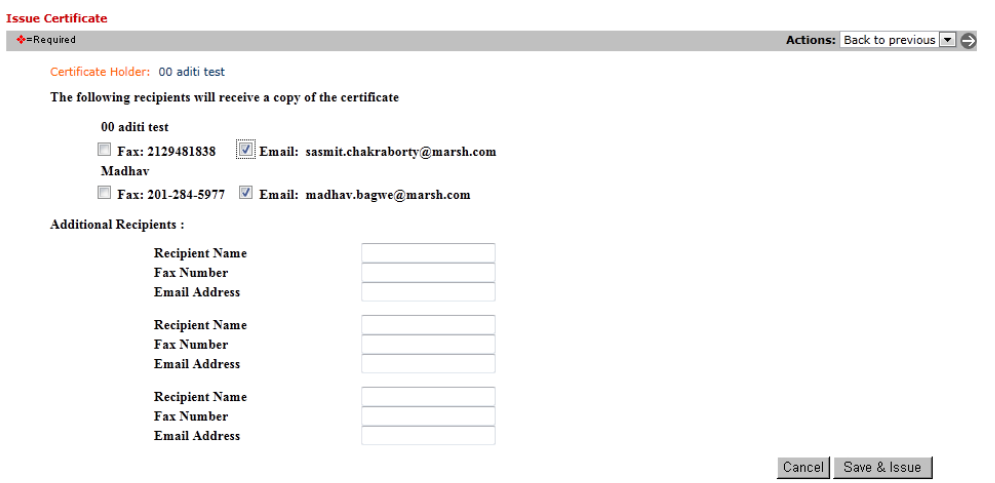

 You will then see the confirmation screen. You can choose to download a pdf copy for your records:<br>
Issue Certificate - Confirmation

Actions: Certificate List | 9

The requested certificate has been issued. To print a copy of the certificate, you may download a PDF version by clicking on the link below. Certificate: 05-003706408-09

Actions: Certificate List **v** 

# <span id="page-7-0"></span>**Add a New Certificate Holder**

• Click on the link for "Certificate Holders" from NetCert home page:

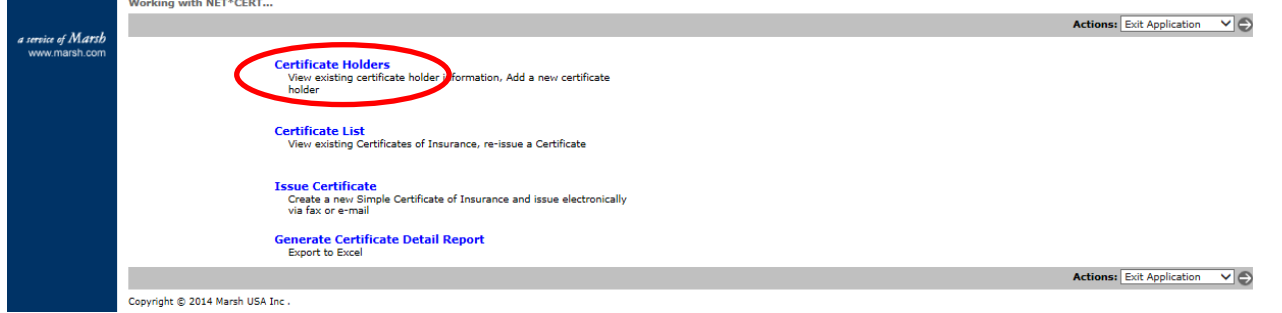

 Select "Add Certificate Holder" from the Actions dropdown menu on the right-hand side of the screen. Click the arrow to proceed:

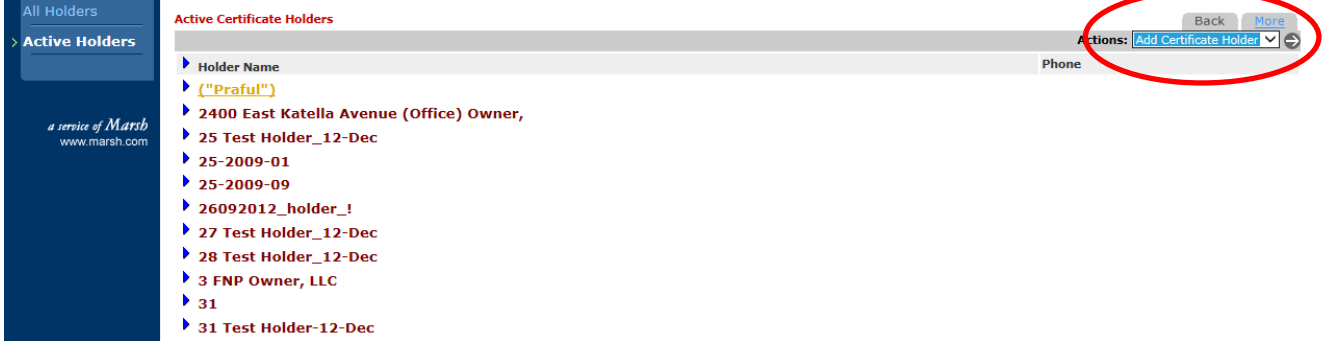

 Type in all required Holder information and click the Save button to proceed:ler

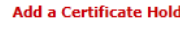

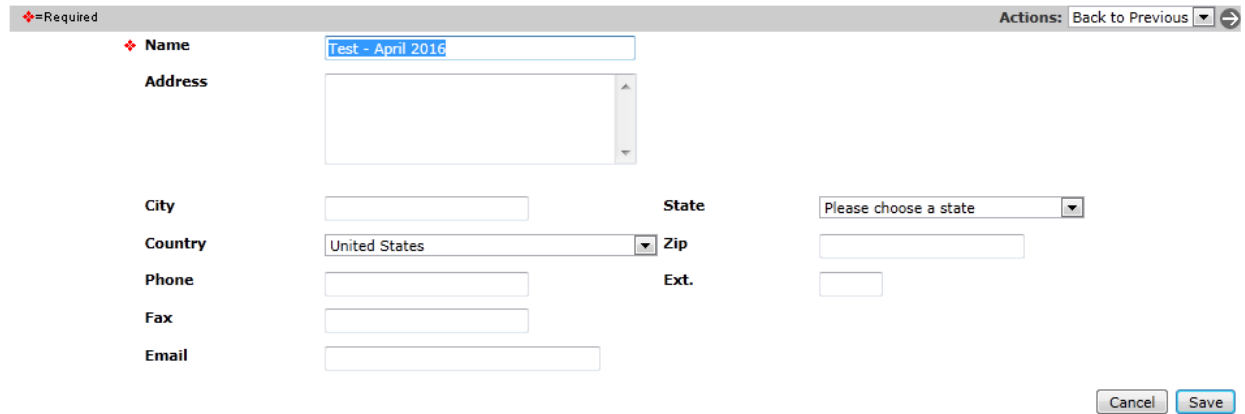

• The newly created holder should show as the first entry of Active Certificate Holders:

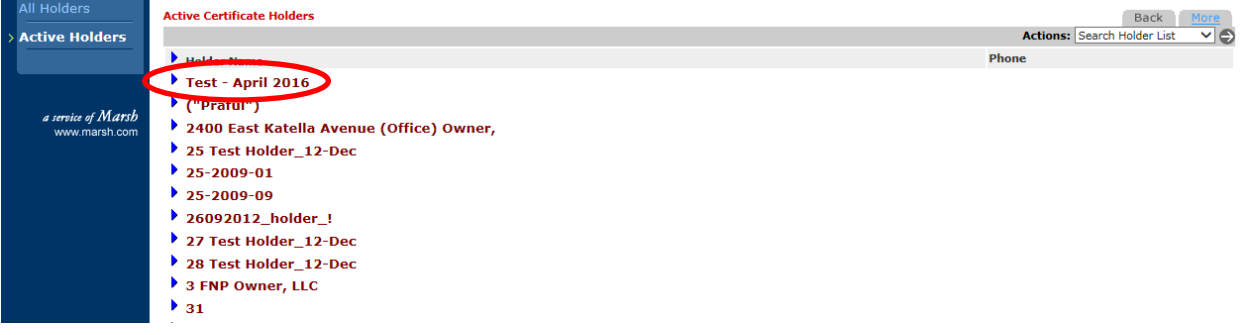

### <span id="page-9-0"></span>**Create a New Certificate of Insurance**

• Click on "Issue Certificate" from the Home page:

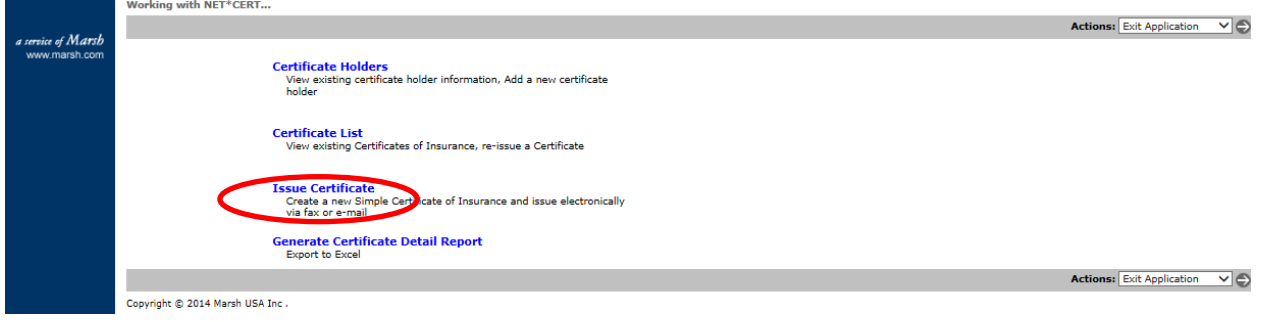

• From the "Issue Certificate – Choose Template" page, use the dropdown menu to pick an Acord form and template (if you have questions about which template to use, contact your Marsh service team). You may also select an Attachment/Endorsement if available and if needed. Click Continue:<br>
Issue Certificate - Choose Template

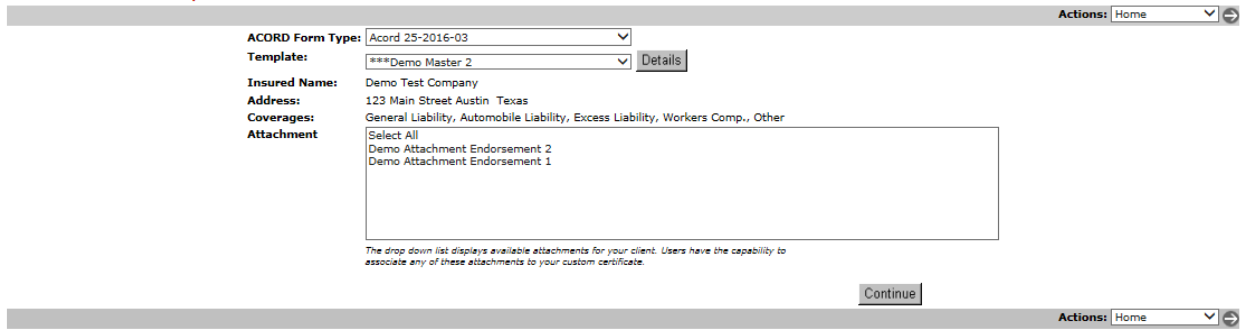

• Select a Certificate Holder by selecting "Search Holder List" in the Actions toolbar. You can also "Add Certificate Holder" from this screen. Click on the arrow to continue:<br>
Issue Certificate - Choose Holder

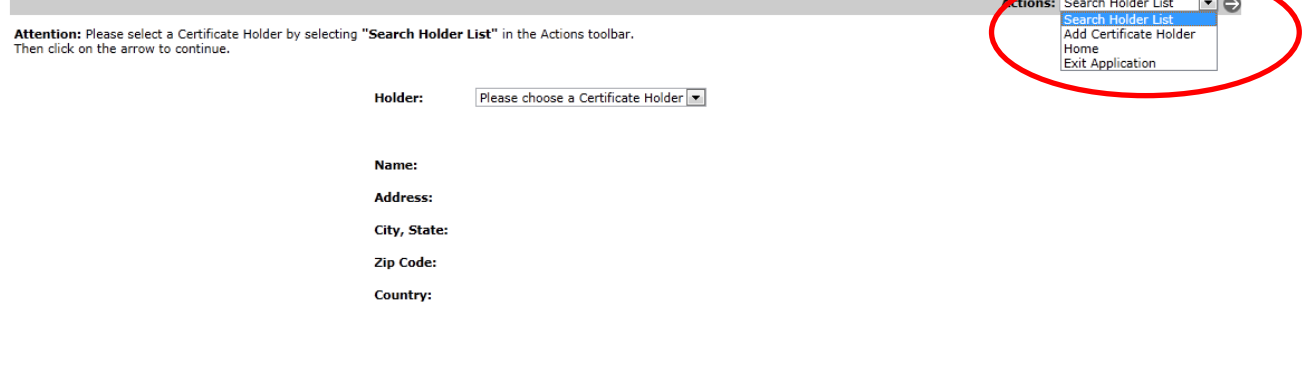

• Search for a Certificate Holder. If you have just created a new Holder, you can search for it here as well:

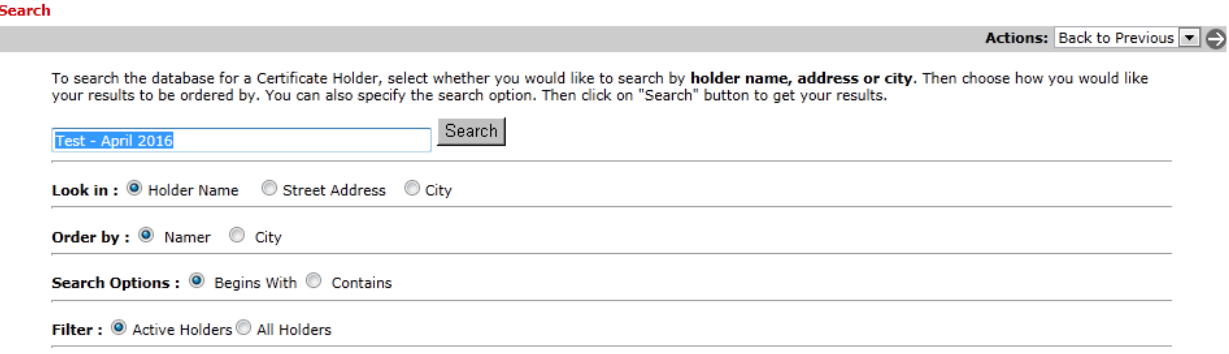

 Select the correct Certificate Holder from the "Holder" dropdown menu and click the "Continue" button :<br>"Continue" button :

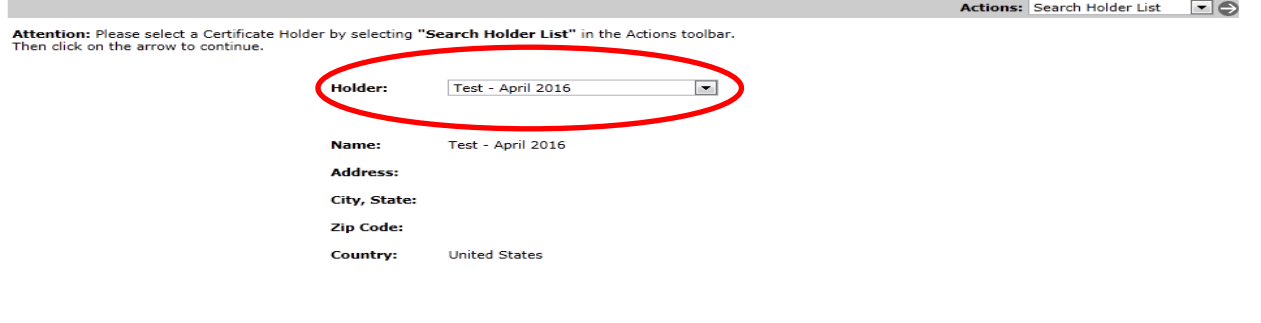

Back

Cancel Continue

 To proceed with issuing the certificate using standard coverages and limits from the template, click "Preview Draft" to see a draft or "Save & Issue" to issue the final product. (If you want to issue a certificate using custom settings, please see section "Create and [Issue a Custom Certificate of Insurance"](#page-12-0)):

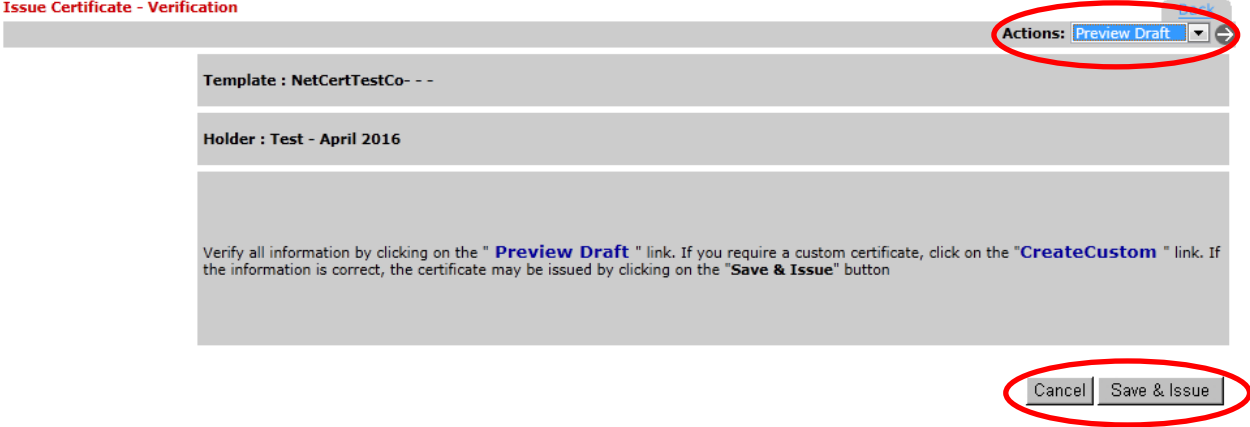

• Type in Recipient information, once done click "Save & Issue":

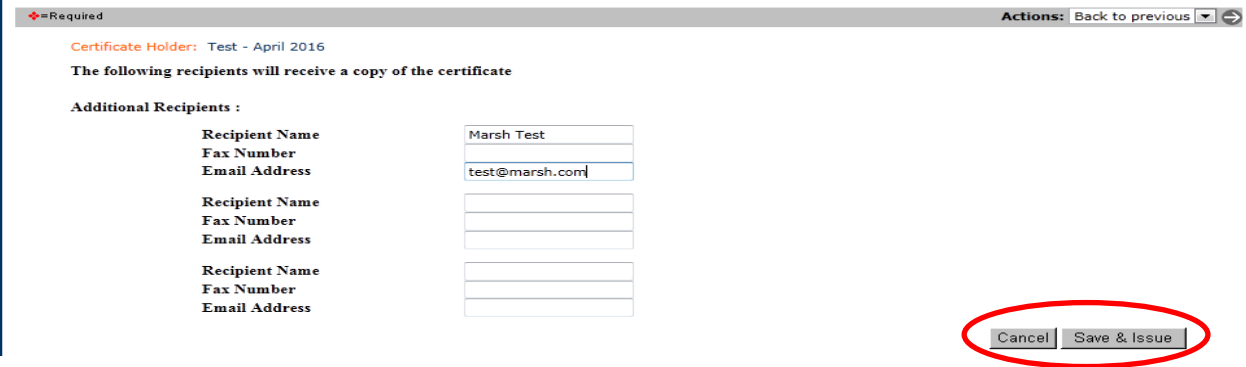

### <span id="page-12-0"></span>**Create and Issue a Custom Certificate of Insurance**

 To create and issue a custom COI, follow all instructions from the section "Create a New Certificate of Insurance" until you get to the "Insurance Certificate – Verification" screen. From this screen, choose "Create Custom" from the "Actions" dropdown menu or click the blue "CreateCustom" link:

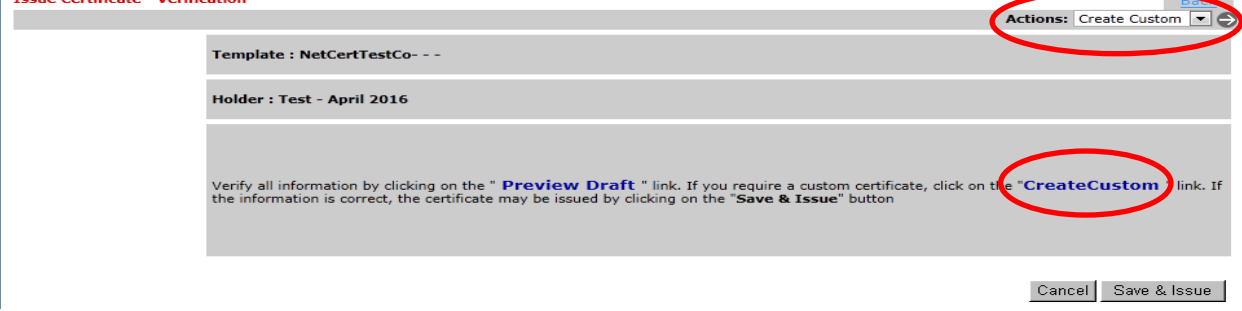

 You will be taken to section entitled "Issue Certificate - Create Custom Casualty Certificate". From this section, you can choose which Coverages you wish to be shown, edit limits for Coverages, enter Contract Numbers or Project specific information, and any additional information in the Description of Operations:<br>
Issue Certificate - Create Custom Casualty Certificate

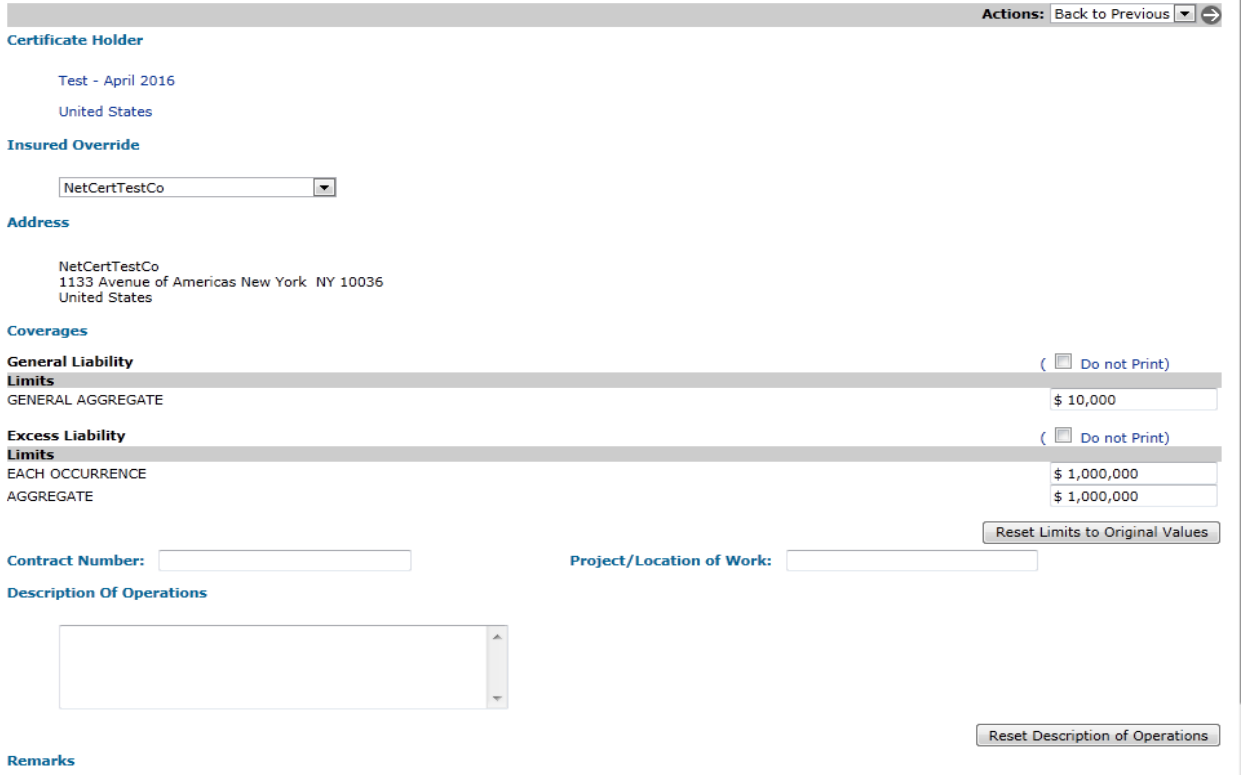

#### *Important Notes*

 *All limits are set by the corresponding policy. As such, you cannot enter a value over the maximum policy limit.*

- *Before entering any Additional Interests language such as Additional Insured Status for an entity, Waiver of Subrogation, etc. please make sure that the underlying coverages support that provision. Statements on a Certificate should only state what the underlying policy provisions support and should not be misleading a recipient.* [See Appendix for list of additional prohibited words/phrases](#page-14-2)
- *If you have any questions about coverages, limits, Description of Operations, et al, please don't hesitate to reach out to a Marsh service team member.*
- **Enter Recipients as required. Click "Save & Issue":**<br>Issue Certificate

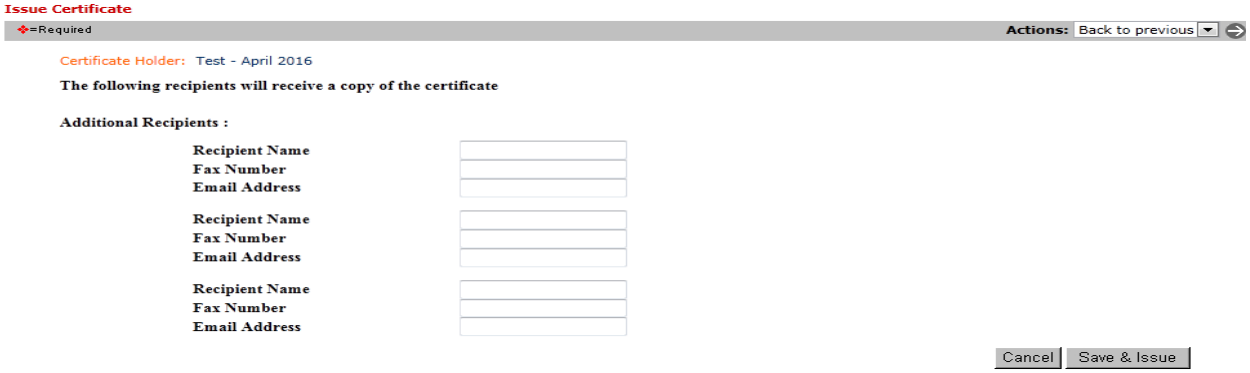

You will be taken to a confirmation screen when complete:<br>Issue Certificate - Confirmation

Actions: Certificate List  $\boxed{\bullet}$ 

The requested certificate has been issued. To print a copy of the certificate, you may download a PDF version by clicking on the link below. Certificate: 05-005083360-01

# <span id="page-14-0"></span>**Appendix**

### <span id="page-14-1"></span>**Generating Certificate Reports**

From the NetCert Home screen, click "Generate Certificate Detail Report"

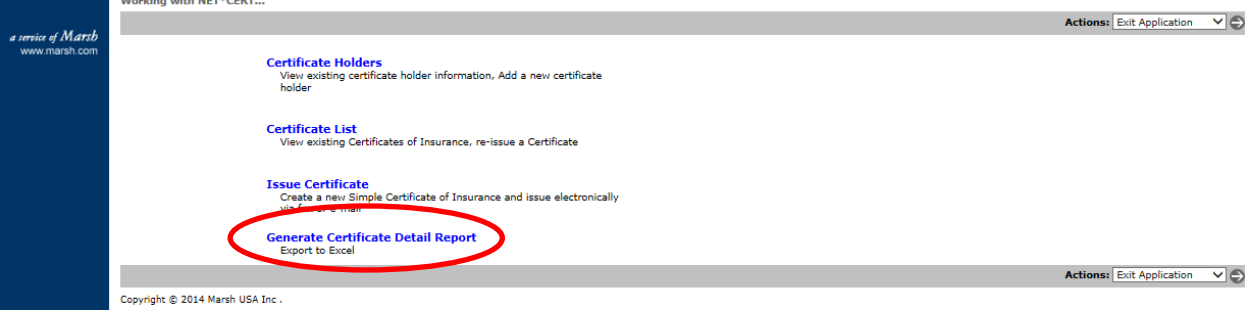

 Select a Form Type, Template (you can choose multiple templates by holding down Ctrl key while clicking with your mouse. You can also choose "Select All" under form type to generate a report for all certificates

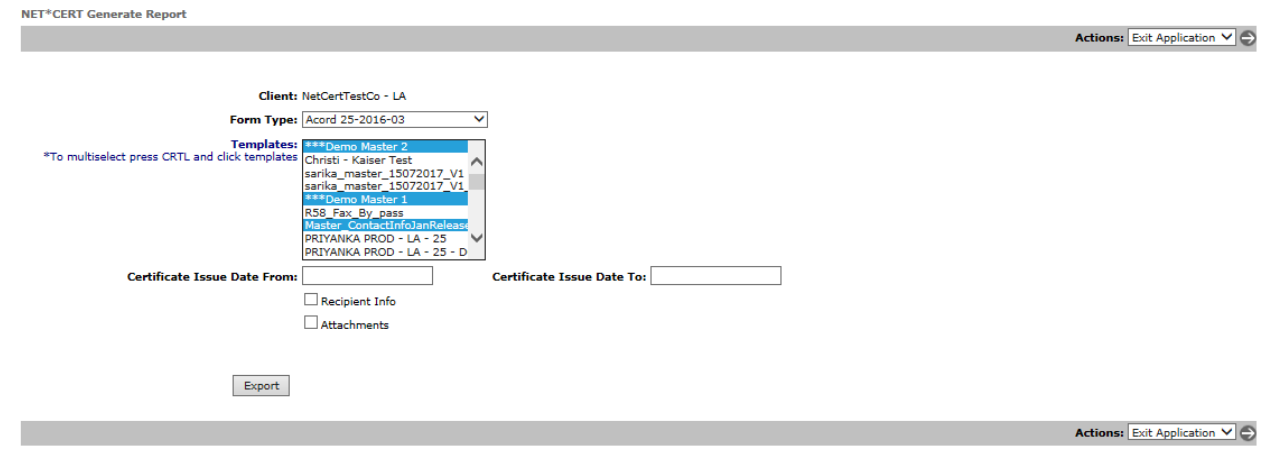

Enter Date range or leave blank to export list of all active certificates. Click Export

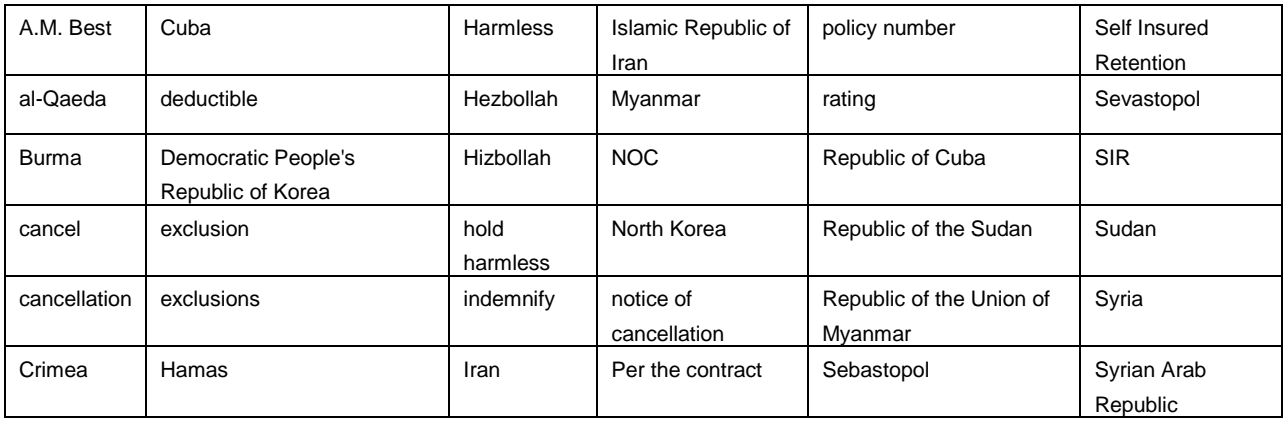

### <span id="page-14-2"></span>**Prohibited Words & Phrases**

### <span id="page-15-0"></span>**How to Sort Certificates**

From the NetCert Home screen, click "Certificate List"

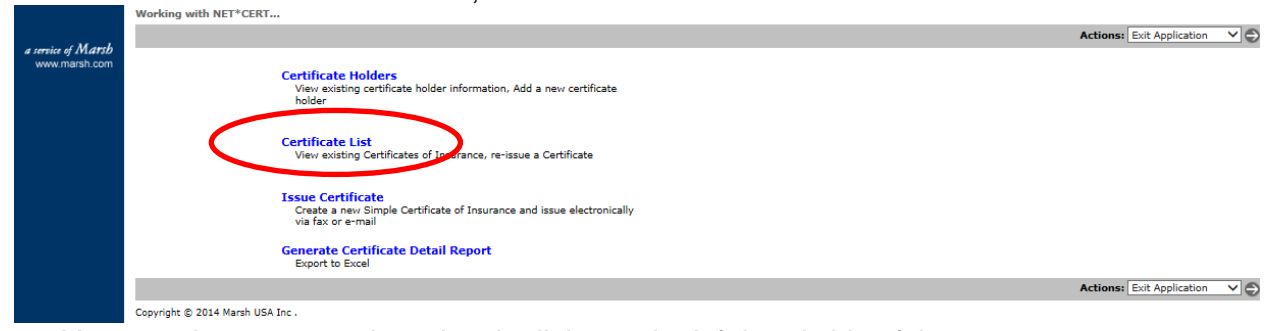

### • You can choose to sort by using the links on the left-hand side of the screen

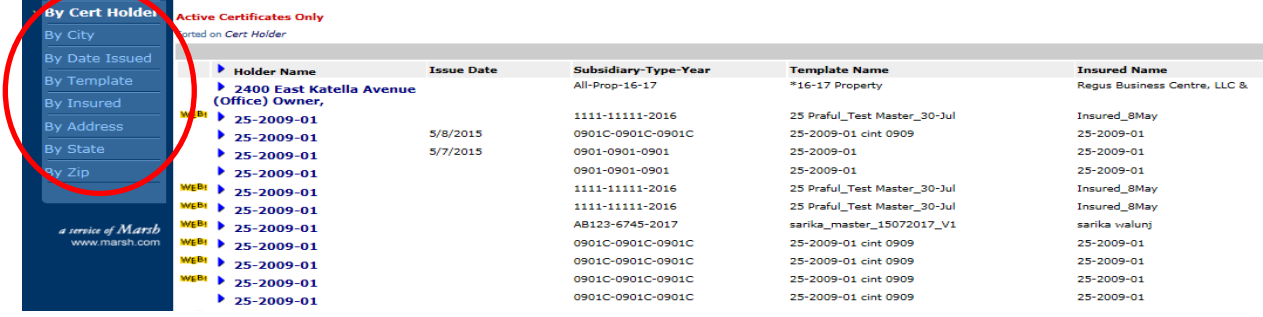

### <span id="page-15-1"></span>**User Levels of Access**

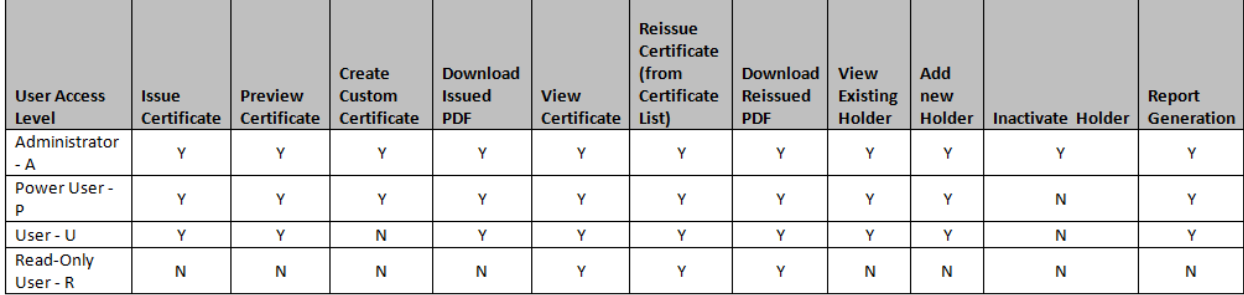